# **観点別ST分析ソフト 操作マニュアル === Ver.2 ===**

## **目次**

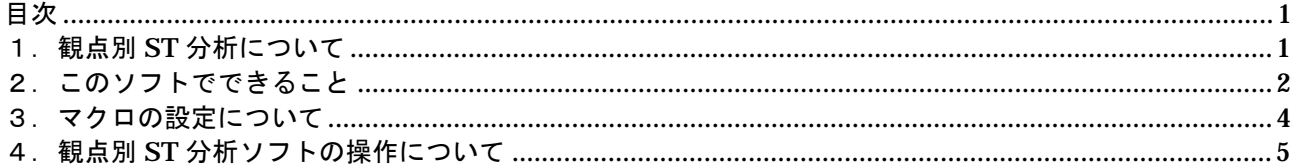

## **1.観点別 ST 分析について**

## *観点別 ST 授業分析とは*

授業中に出現する児童・生徒〔S〕の行動(言語活動,非言語活動)と教師〔T〕の 行動(言語活動,非言語活動)の2つのカテゴリーを,それぞれ下記の表のような5つ の観点(その他を含む)で観察者が判断し,授業中の児童・生徒と教師の行動関係がど のように現れているかを分析するものである。

また,この観点別ST授業分析ソフトによって描かれた折れ線グラフや円グラフ等だ けを見て授業を分析したり、授業後の討議会を行ったりするのではなく、授業記録等を 活用するなどして,授業後の討議会がより深まることを期待して作成されたものである。

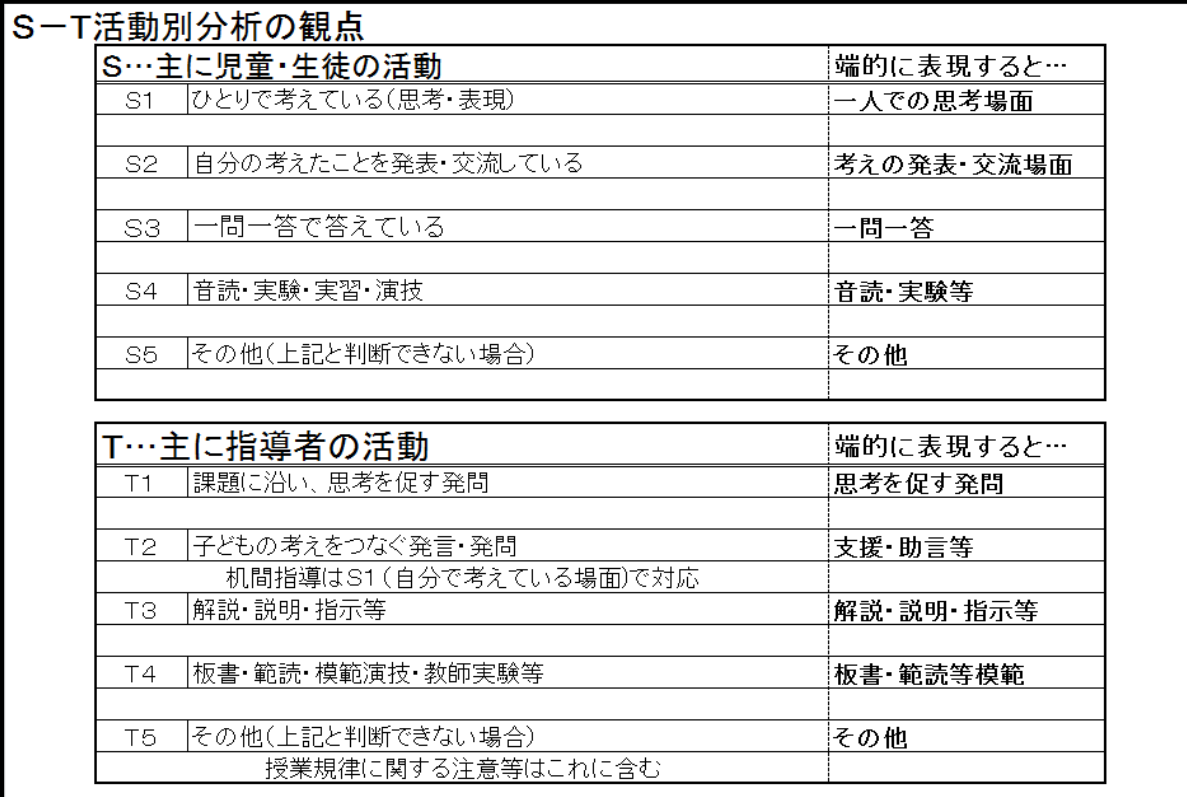

# **2.このソフトでできること**

**① 授業を参観しながら,観点の変化に合わせてボタンを押していくだけで,必要に応 じたグラフや表を作成することができる。**

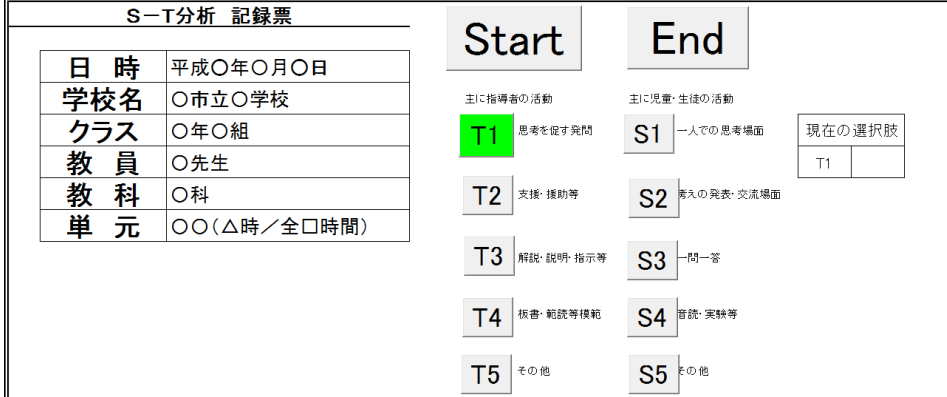

(観点別 ST 分析入力画面)

**② 「ST 分析折れ線グラフ」を 描くことができる。**

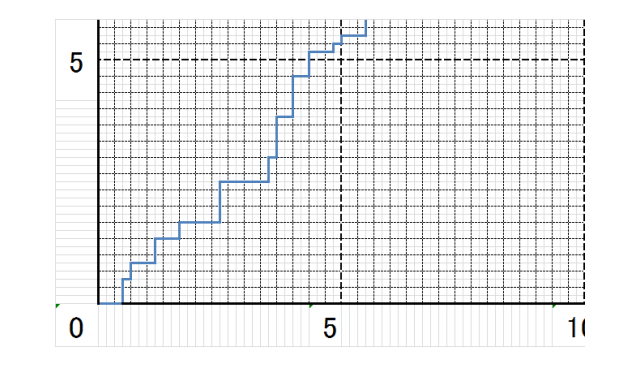

(ST 分析折れ線グラフ)

### **③ 選択した間隔(10 秒,15 秒,20 秒,30 秒)ごとの「ST 分析表」及び「観点別 ST 分析表」を作成することができる。**

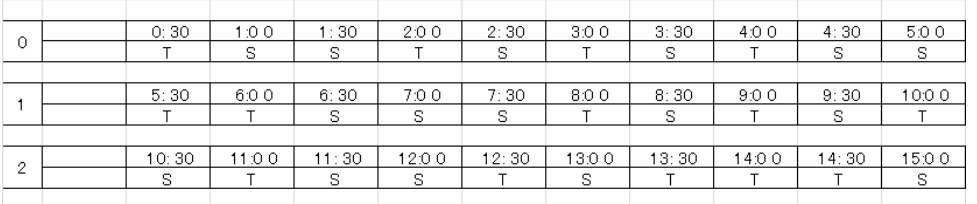

(ST 分析表)

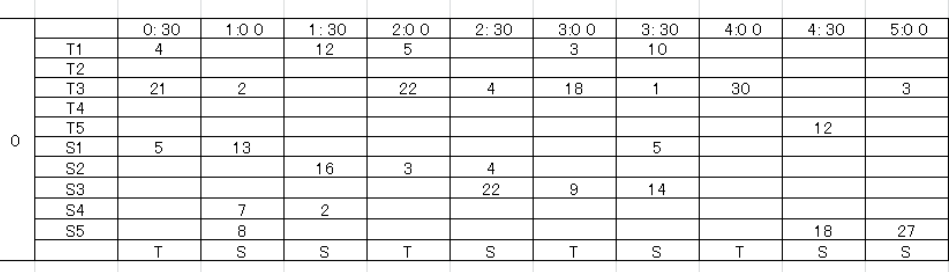

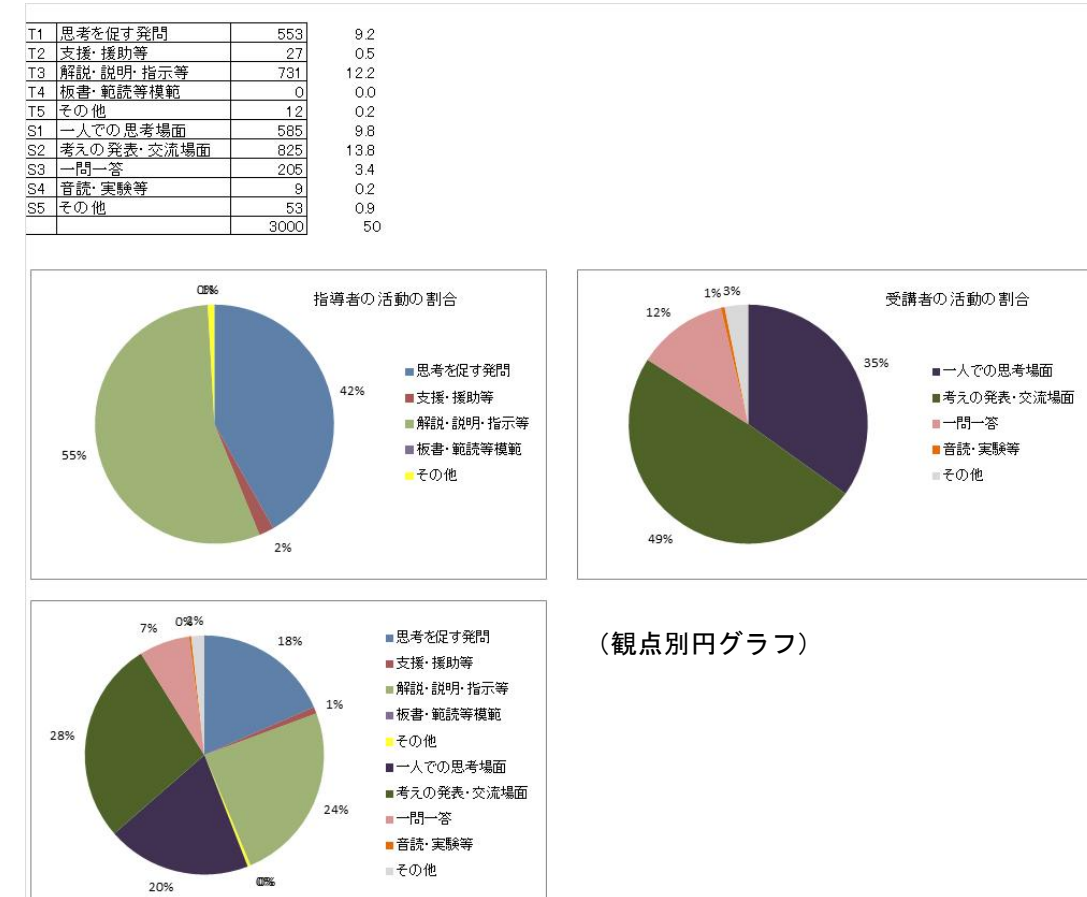

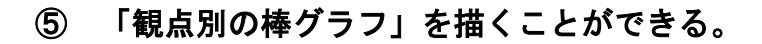

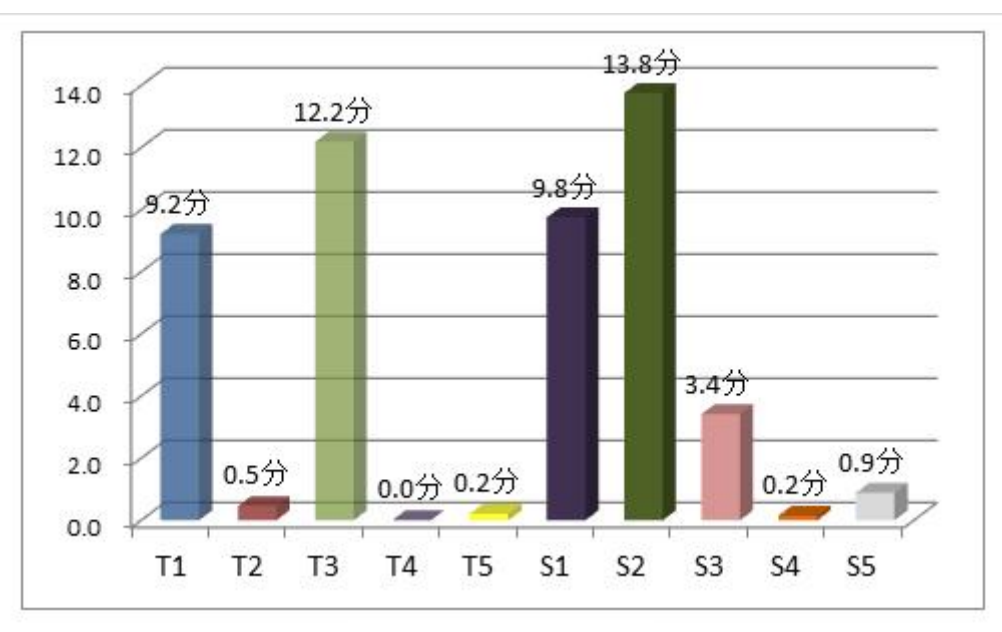

<sup>(</sup>観点別棒グラフ)

## **3.マクロの設定について**

※ソフト起動時にマクロ設定のメッセージが表示された場合は,「マクロを有効にする」または 「コンテンツを有効化」をクリックする。

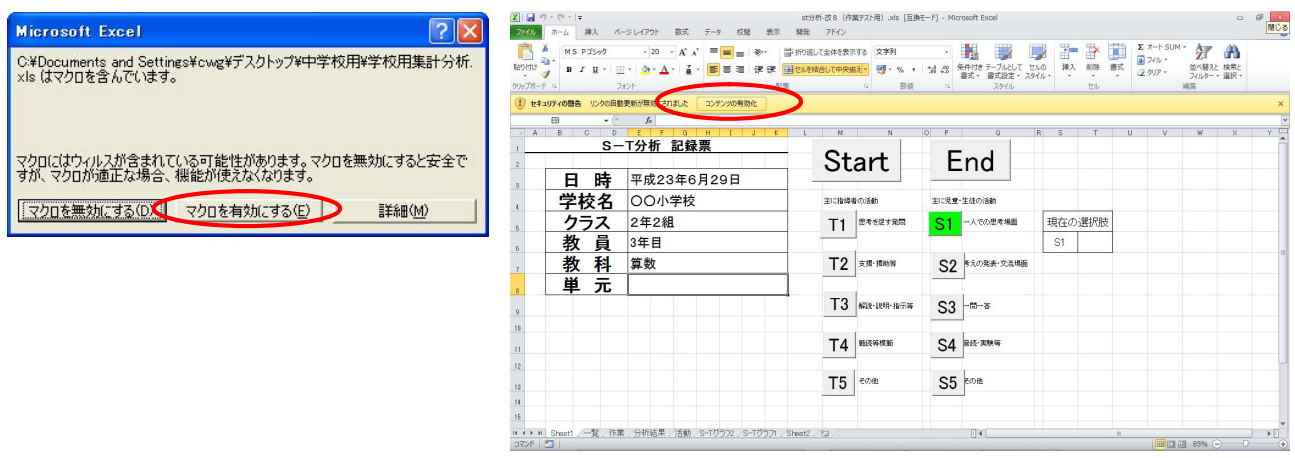

#### (Microsoft Excel 2000,2002 で使用する場合)

- ① ソフトが正常に起動しない場合は, マクロのセキュリティ機能が「高い」状態に設定されている可能性が あるので,②~④の操作をしてから使用する。
- ② メニュー欄の「ツール」より 「マクロ」→「セキュリティ」を選択し, 「セキュリティ」の画面を開く。
- ③ セキュリティレベルを「中」もしくは「低」に設定し, 〔OK〕をクリックする。
- ④ エクセルの画面を一旦閉じ,再度ソフトを起動する。
- 「中」に設定 ・・・ 確認画面上で「マクロを有効にする」をクリックすると ソフトが起動する。
- 「低」に設定 ・・・ マクロが有効の状態でソフトが起動する。 (確認画面は表示されない)

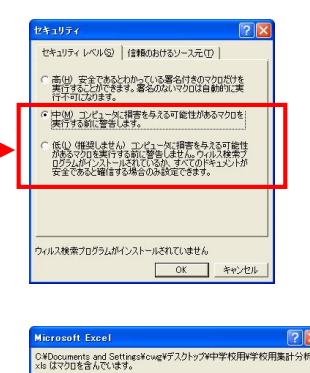

りロにはウィルスが含まれている可能性があります。マクロを無効にすると安全で<br>サージロが適正な場合、機能が使えなくなります。 **EVIDENMILTED VOISAMLISCO HINGS** 

# **4.観点別 ST 分析ソフトの操作について**

 **※このソフトは,必要に応じてコピーし,ファイル名を日付・学校名等必要事項に変更したのち, 分析し,保存すること。 (例)「0715 センター中学校-数学」**

**※この ST 分析ソフトはエクセルで作成している。 ソフトを立ち上げると,画面下に,7つ(7 色)のタブが表示される。 ST 分析入力は,「Start」タブ(赤色)の画面から開始する。**

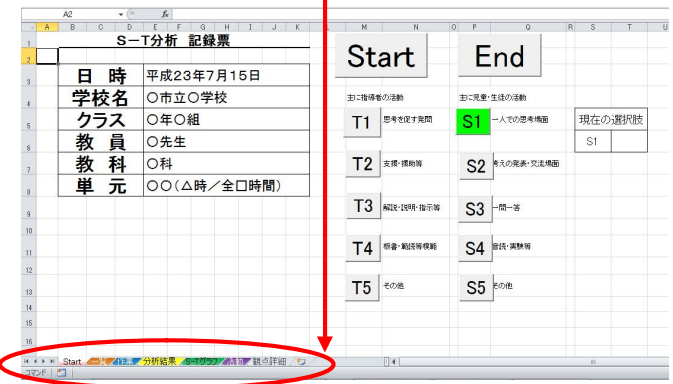

**Contract Contract** 

**○分析手順と表示されるタブについて**

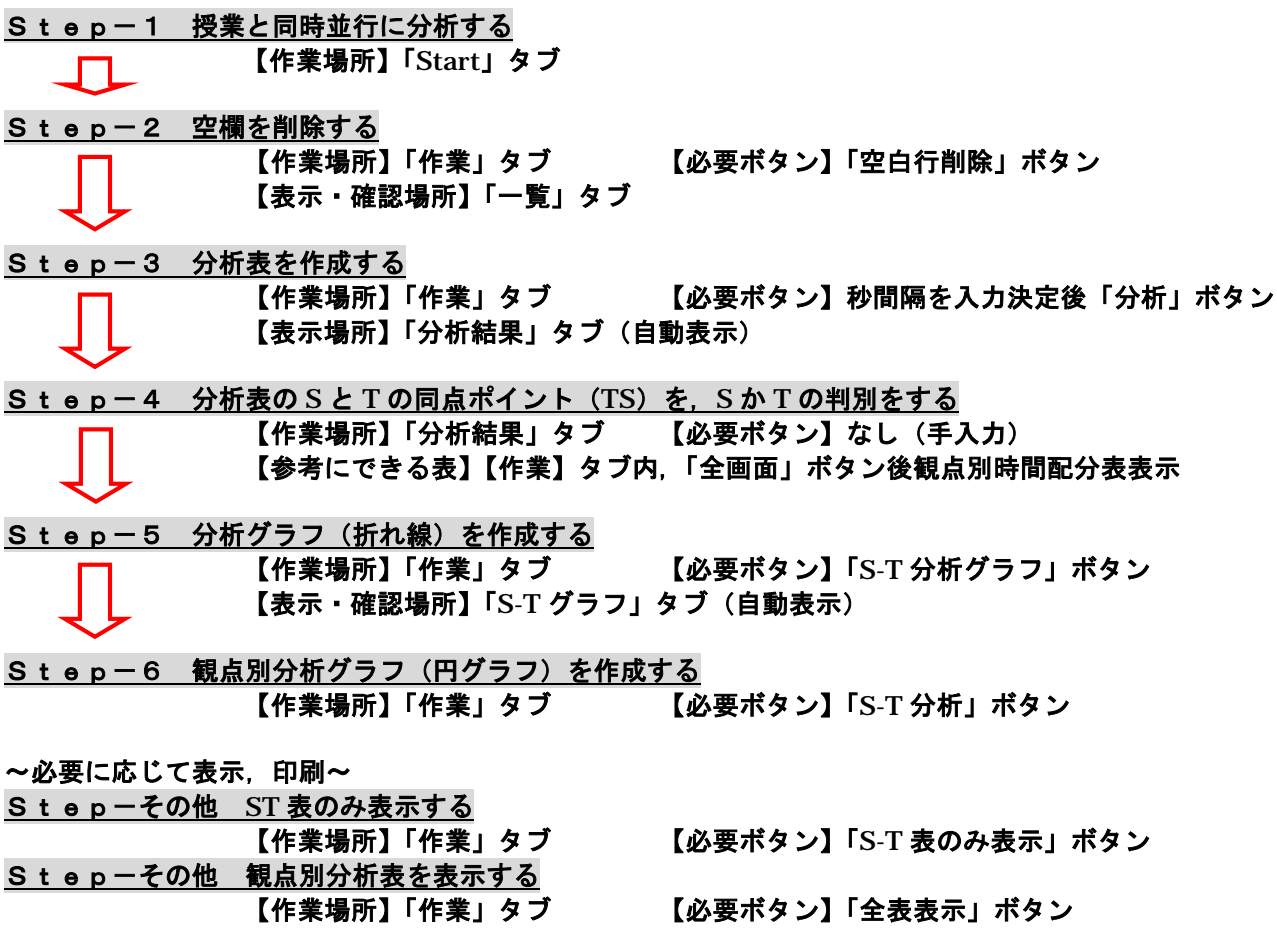

#### **Step-1 授業と同時並行に分析する**

#### **① "分析対象授業のデータを入力する。**

 ※「Start」タブページに,必要なデータを 入力する。 (入力データは,一部他ページにも反映)

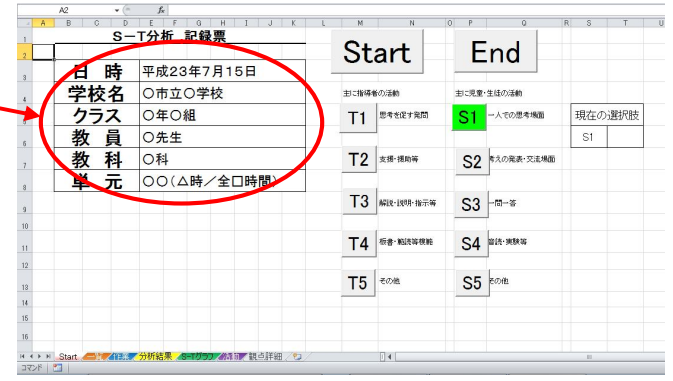

#### **② 「Start」ボタンを押して,分析スタート**

- ※「Start」ボタンを押したあと,観点別のボタンを 押すまでは,2 つ目のタブ(茶色)の「一覧」の はじめの数秒は,空欄になる。
- ※「End」ボタンを押さない限り,カウントが 終了しないので,授業終了時点では,必ず 最後に「End」ボタンを押す。

#### **③ 指導者,児童・生徒の行動等から観点を判断し, S1~S5,T1~T5のボタンを押していく。**

※次の観点のボタンを押すまで,継続される。 また,選択した観点は,「現在の選択肢」に表示 される。

**④ 授業が終了したら,「End」ボタンを押す。**

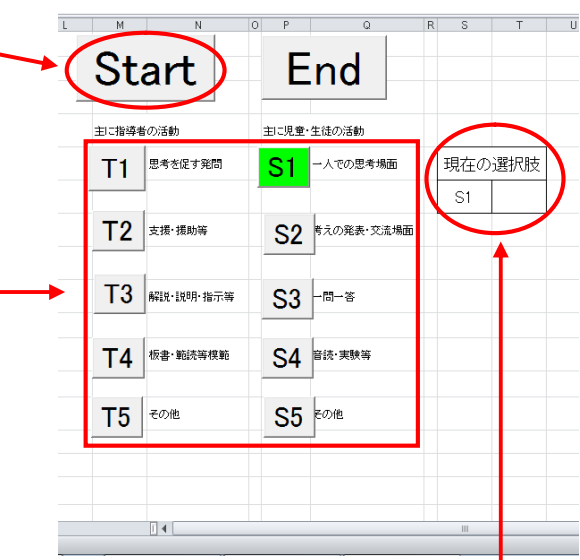

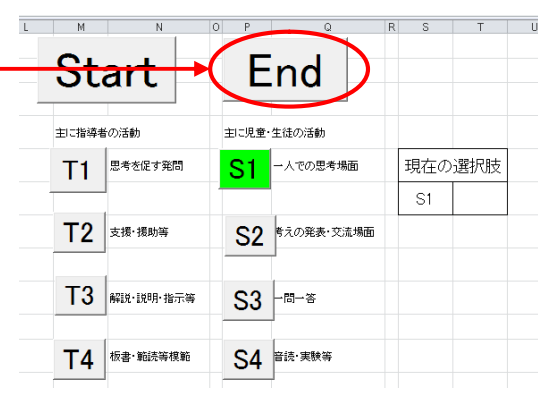

**① 「一覧」(茶色タブ)を開き, 右図のように前半部分に空欄が あるかを確認する。**

 **※空欄がなかった場合は,Step-3へ**

**② 空欄があった場合,「作業」(青色タブ)を開き, 左上「空白行削除」ボタンを押して,空欄のある 行を削除する。**

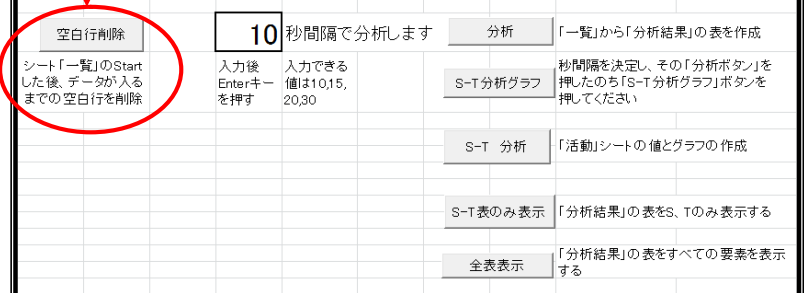

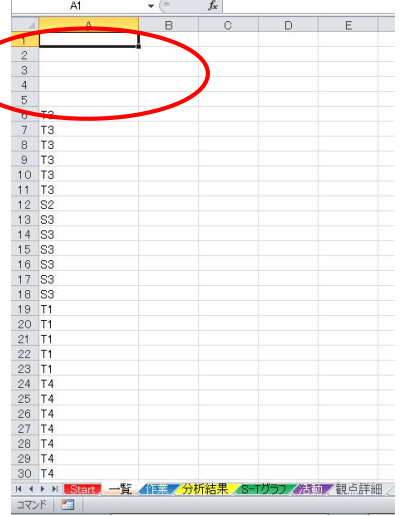

**③ 自動的に「一覧」タブに飛ぶので, 空欄が確認できたら,「作業」タブへ**

**Step-3 分析表を作成する**

**① 「作業」タブを開き,希望する 分析間隔(10 秒,15 秒,20 秒,30 秒) を入力する。**

※分析間隔とは、1 秒間隔で判断し 各観点の中でも, SかTのどちらの 観点が多いかを判断する間隔。

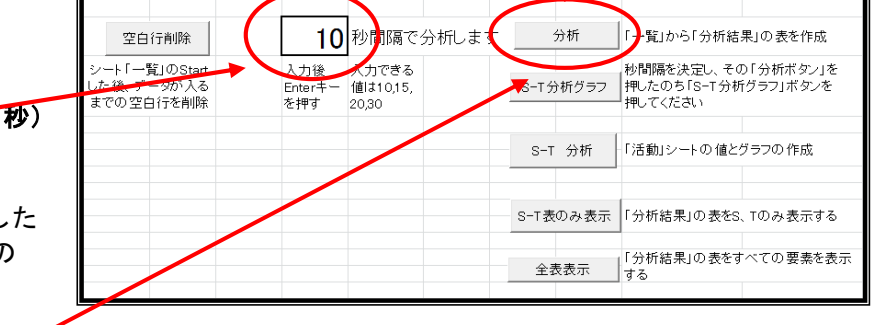

**② 「分析」ボタンを押し,分析表を作成する。(分析表へは,自動でジャンプする。)**

**※ 以下のような表示〔希望した分析間隔の時間内で,同点(10 秒内で,SもTも 5 秒ずつの同数になっ た場合等)の場合〕が出た時は,Step-4へ**

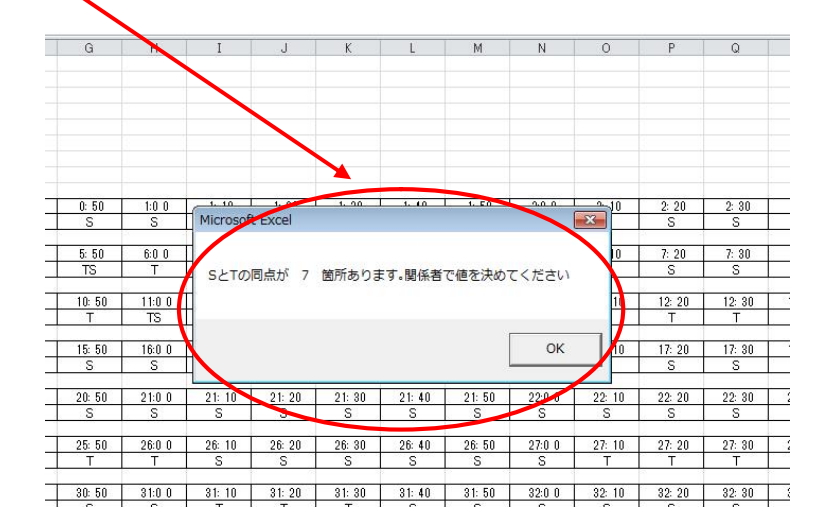

**Step-4 分析表の S と T の同点ポイント(TS)を,S か T の判別をする**

 **同点ポイント表示「TS」を表中から探し,その時間が T か S を判断し,入力する。**

 **※同点を S か T のどちらかを判断するには,授業分析記録,もしくは,「作業」(青色タブ)のページを 開き,その中で観点別時間配分をもとに,判断する。**

 **※上記,どちらの場合でも,エクセル機能「検索と選択」を利用し,"TS"を表示してある場所を探し, 入力することもできる。**

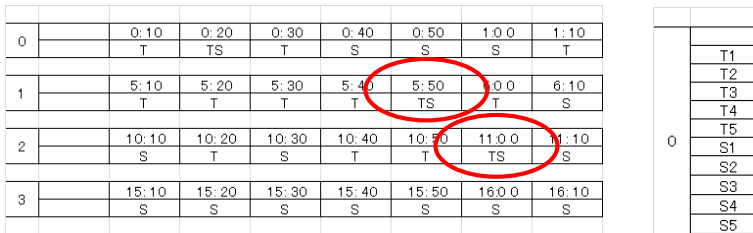

(ST 分析表)

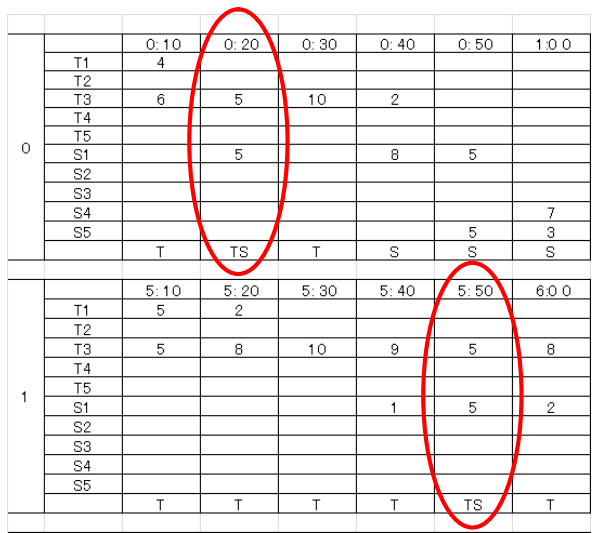

(観点別 ST 分析表)

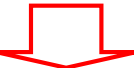

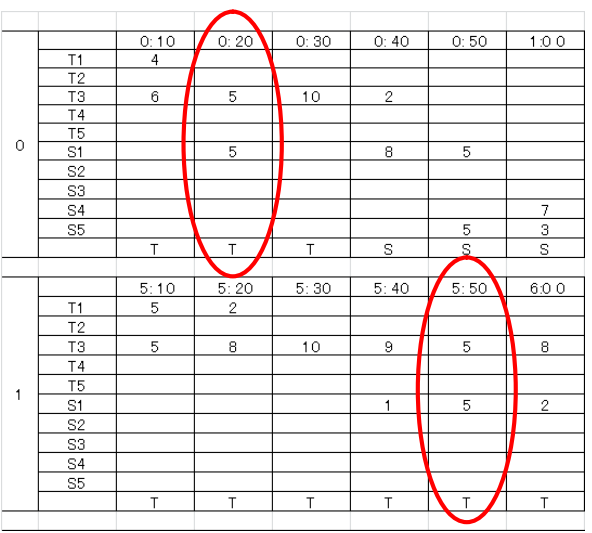

**Step-5 分析グラフ(折れ線)を作成する**

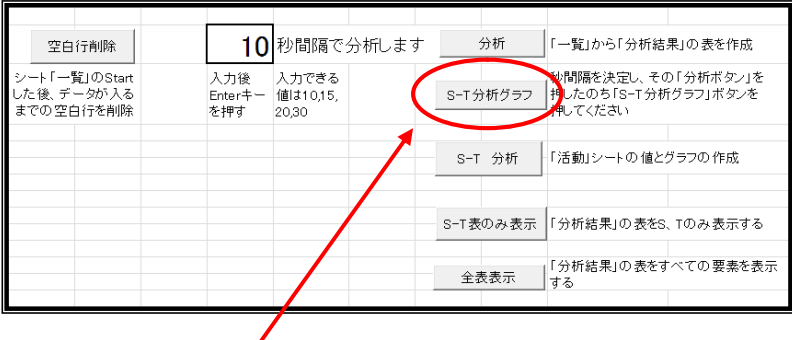

 **「作業」(青色タブ)を開き,右上から 2 番目の「S-T 分析グラフ」ボタンを押し,折れ線グラフを作 成し,必要に応じて印刷し活用する。**

**※ 自動的に描かれるので,作図が終わるまでそのまま待機しておく。**

**Step-6 観点別分析グラフ(円グラフ、棒グラフ)を作成する**

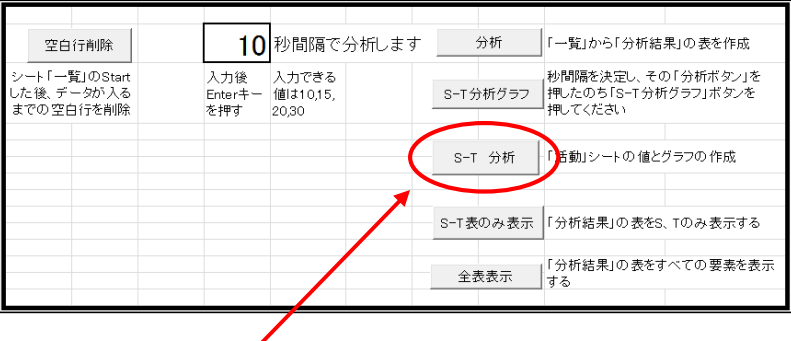

 **「作業」(青色タブ)を再度開き,右上から 3 番目の「S-T 分析」ボタンを押し,観点別グラフ(円グ ラフ,棒グラフ)を作成し,必要に応じて印刷等して活用する。**

#### **Step-その他 ST 表のみ表示する**

 **「作業」(青色タブ)を再度開き,右上から 4 番目の「S-T 表のみ表示」ボタンを押し,必要に応じて 印刷等して活用する。**

**Step-その他 観点別分析表を表示する**

 **「作業」(青色タブ)を再度開き,右上から 5 番目の「全表表示」ボタンを押し,必要に応じて印刷 等して活用する。**